TO:EPSON 愛用者

FROM:EPSON 客服中心

主題敘述:MX300DNF 如何將目前掃描設定設為掃描預設值

掃描設定更改後休眠重啓或關機重開,不會跳回原本設定

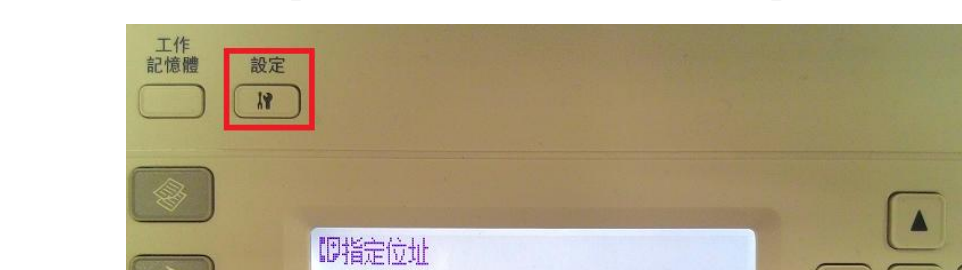

步驟 1、按面板,『設定』鍵 R 。液晶螢幕會出現『設定』選單。

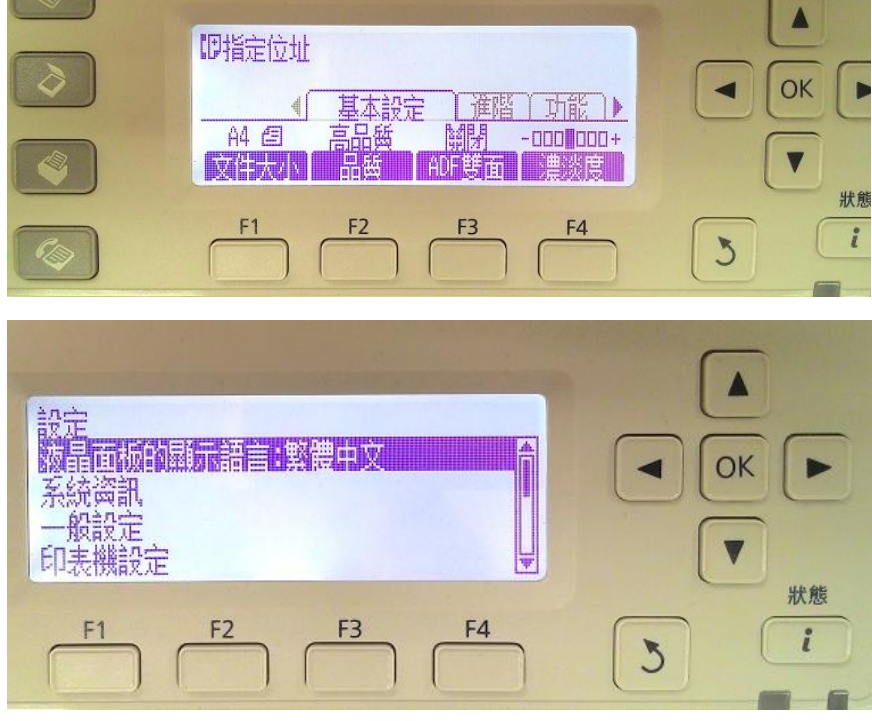

步驟 2、按『向下』鍵,選擇『掃描設定』選項,按『OK』鍵確認。液晶螢幕會出現 『掃描設定』選項。

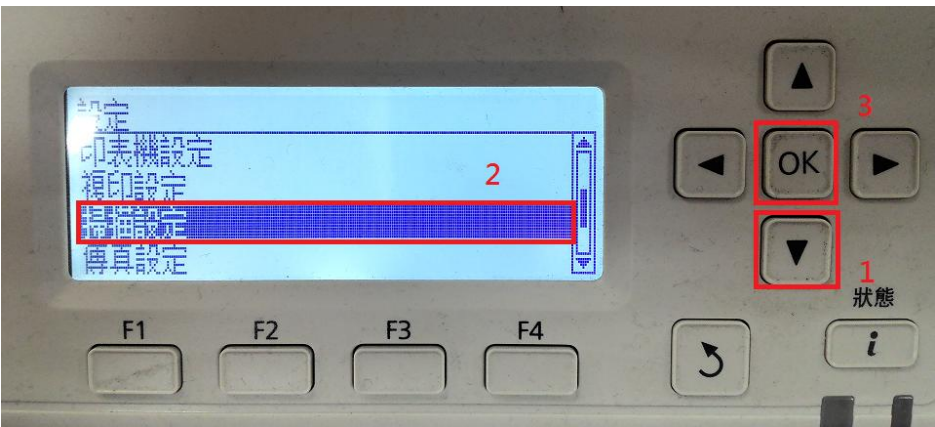

步驟 3、按『向下』鍵,選擇『標準掃描設定』選項,按『OK』鍵確認。液晶螢幕會

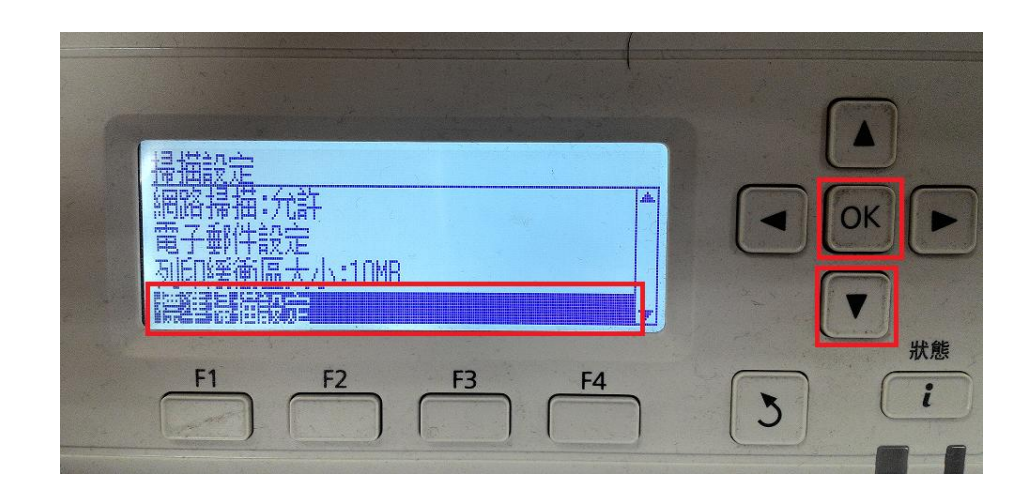

步驟 4、按『F3』鍵,選擇確認『是』。

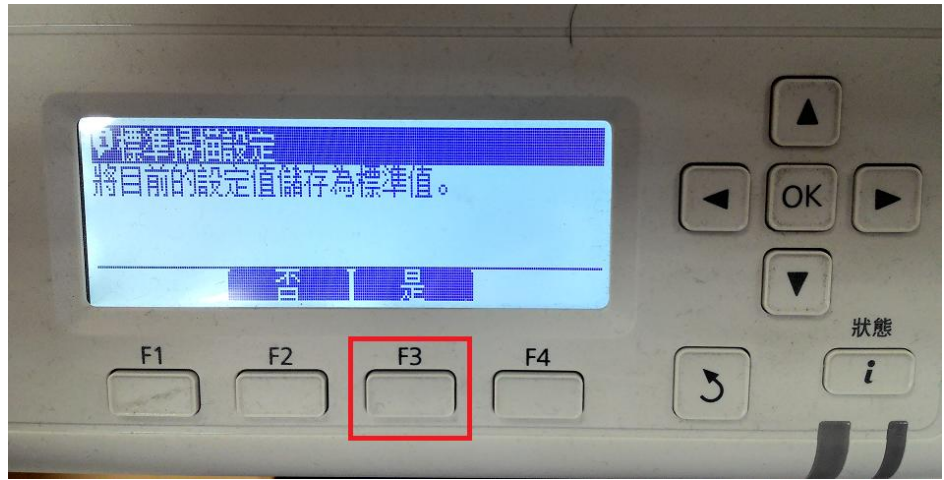

步驟 5、畫面跳回『掃描設定』,即完成將目前設定設為傳真預設值。

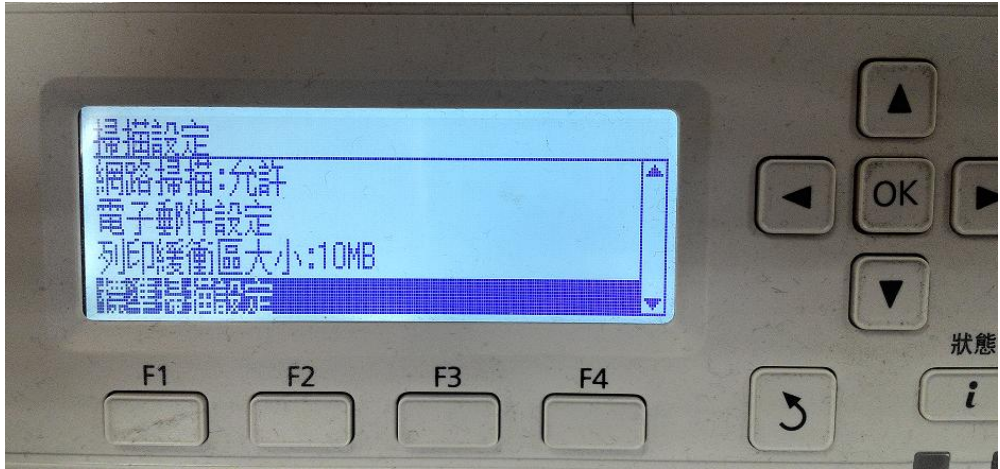